# **VAJA 4**

# **YXENDIS: OBLIKOVANJE ENOSTAVNIH 2-BARVNIH ŽAKARSKIH PLETIV S POMOČJO VZORČNE PATRONE**

 $\odot$  V meniju File odprite novo datoteko File new (Ctr + N).

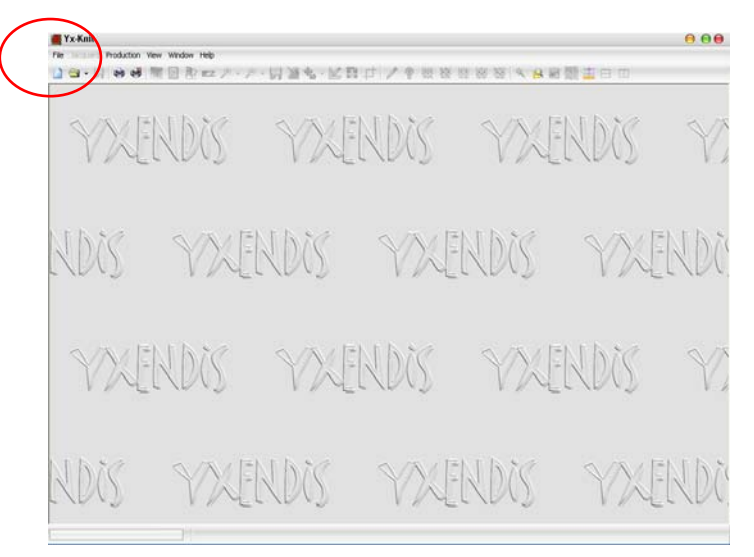

 V oknu New Knitting izberite (označite) Jacquard in izbiro potrdite z gumbom Validate.

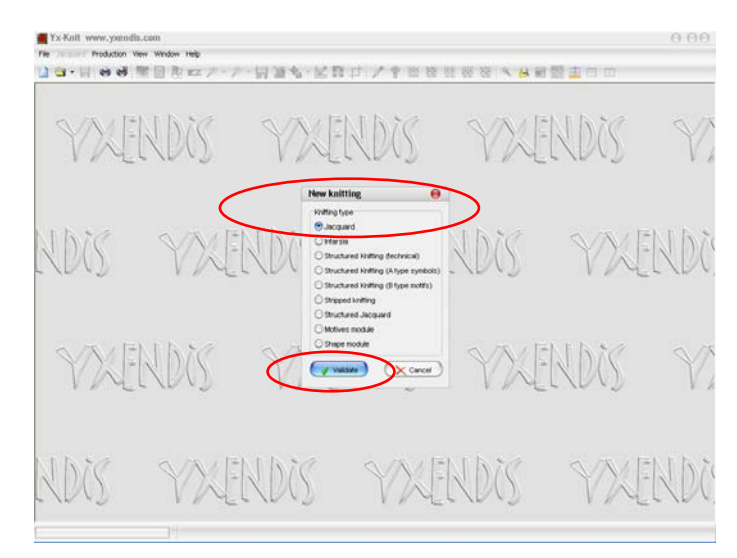

 V oknu open poiščite mapo slikami oz. z shranjenimi vzorčnimi patronami in izberite dvobarvni vzorec. Izbiro potrdite z Open.

### ALENKA PAVKO ČUDEN: RAČUNALNIŠKO OBLIKOVANJE PLETIV IN PLETENIN 2010/11

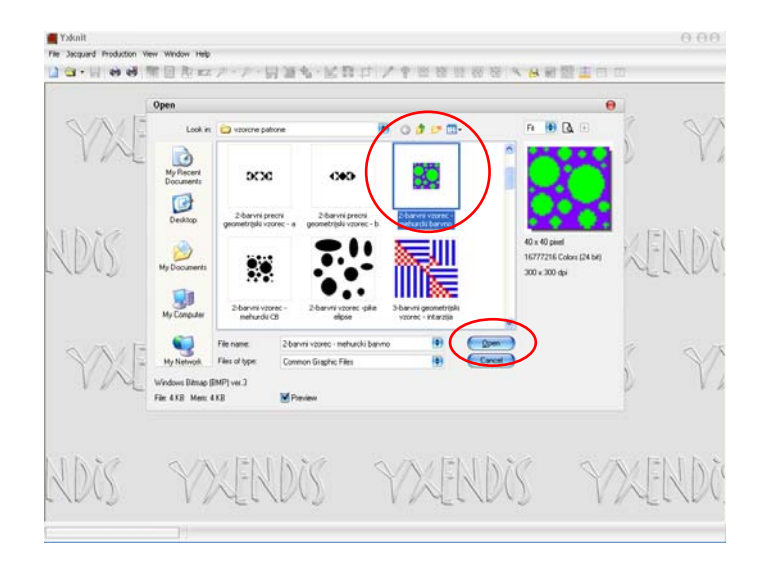

 Odpre se okno Jacquard tools. V vrstici Pattern repeat določite število raportov po širini (Horizontal) in višini (Vertical), npr. 4. V vrstici Jacquard type izberite vrsto pletiva: npr. levo-desni žakar (Jersey), desno-desni žakar z enostavno hrbtno stranjo (Horizontal stripes), desno-desni žakar z navpično črtasto hrbtno stranjo (Vertikal stripes), desno-desni žakar s keper hrbtno stranjo (Bird's Eye), desnodesno žakar z lestvasto hrbtno stranjo (Ladder Back), desno-desni žakar z navpično črtasto licno stranjo (Front vertical stripes), ipd.

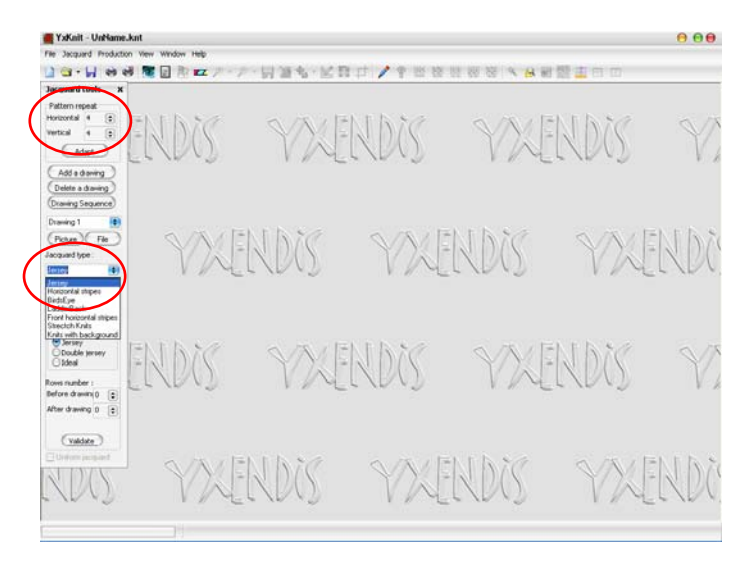

 Sliko simulacije pletiva prikličete z gumbom Simulation (ikona: oko) ali funkcijsko tipko F9. Če med vezavami izberete levo-desno pletivo **(Jersey)**, simulacija prikazuje levo-desni žakar (enofonturni žakar, založeno pletivo).

#### ALENKA PAVKO ČUDEN: RAČUNALNIŠKO OBLIKOVANJE PLETIV IN PLETENIN 2010/11

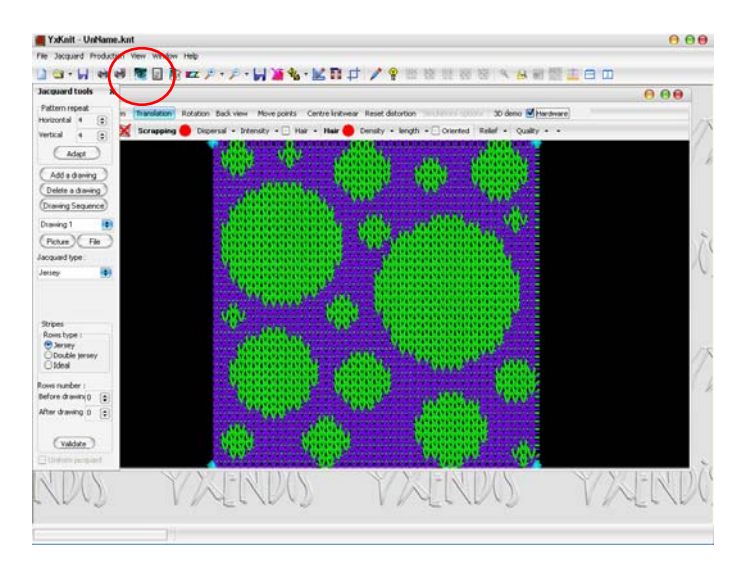

 Sliko simulacije lahko raztegnete prek celega okna z gumbom Adapt to window size.

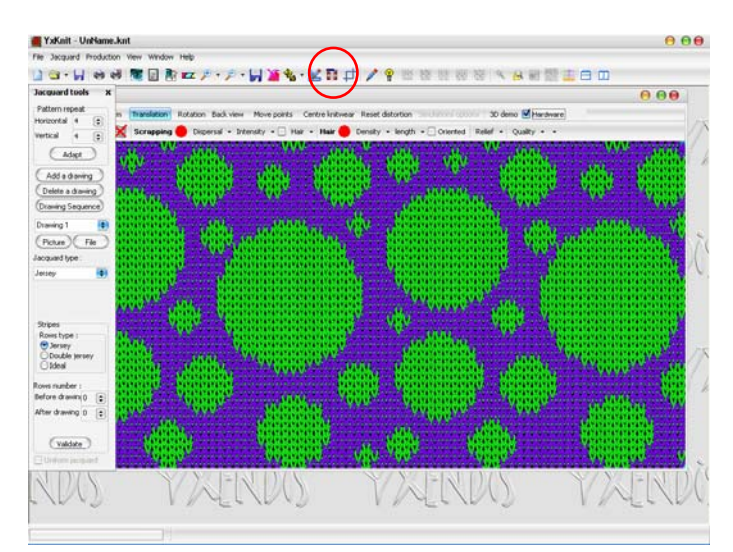

 Hrbtno stran pletiva si lahko ogledate z vključitvijo gumba Back view v oknu 3D display. Licno stran ponovno prikličete z vključitvijo gumba Front view.

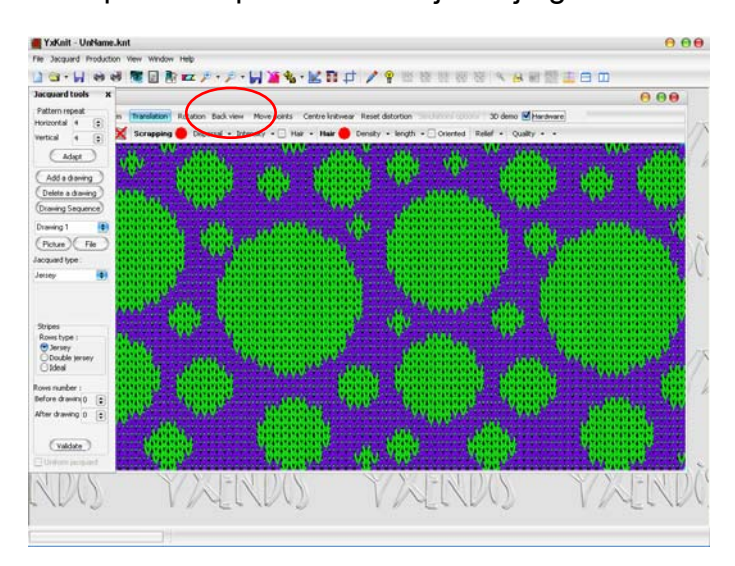

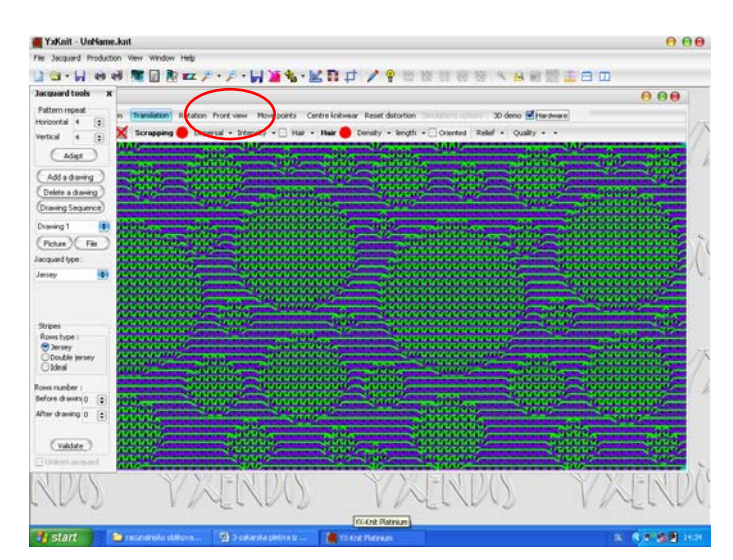

 Na hrbtni strani pletiva so vidne dolge flotirajoče (viseče) niti. Dolge flotirajoče niti je mogoče skrajšati s spremembo vzorca (vzorčne patrone). Vzorčno patrono izbranega vzorca je mogoče spremeniti z ukazom Modify design (ikona: svinčnik).

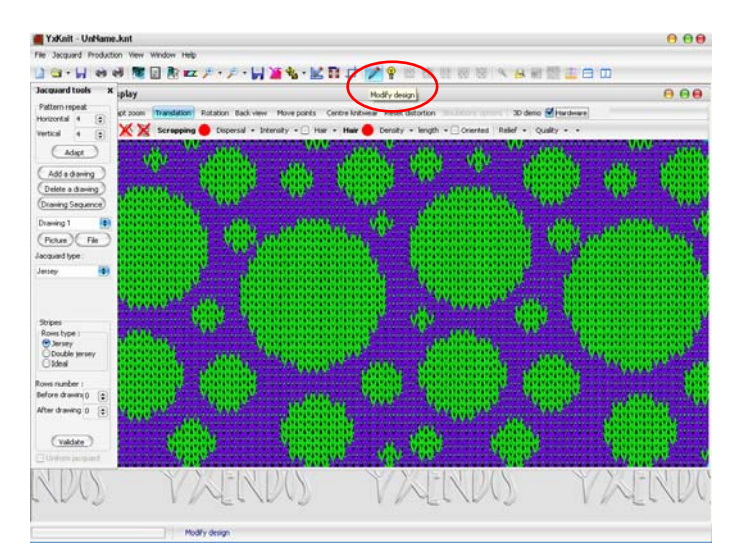

 Odpre se okno Drawing Tool in v njem vzorčna patrona. Povečavo lahko spremenite. Patrono popravljate točkovno z izbiro svinčnika (Pen) ali površinsko z izbiro polnila (Fill). Barvo izberete na barvnem traku. Izbrana barva je v levem kotu označena s kvadratkom.

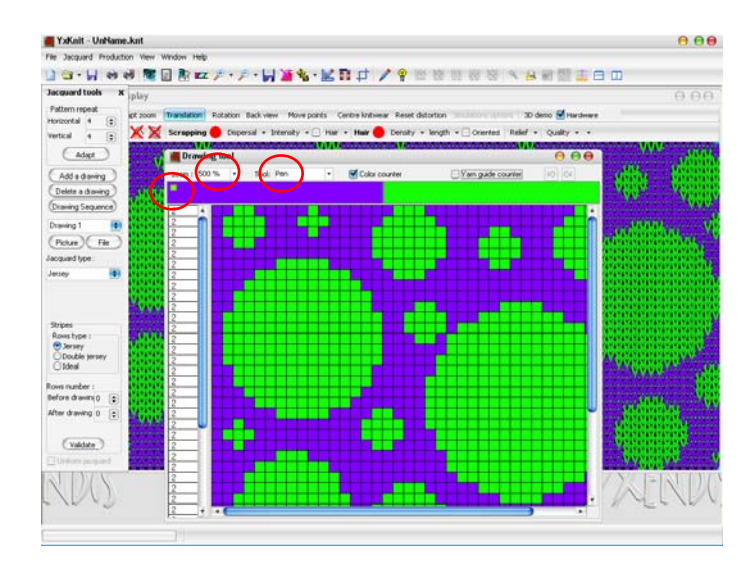

### ALENKA PAVKO ČUDEN: RAČUNALNIŠKO OBLIKOVANJE PLETIV IN PLETENIN 2010/11

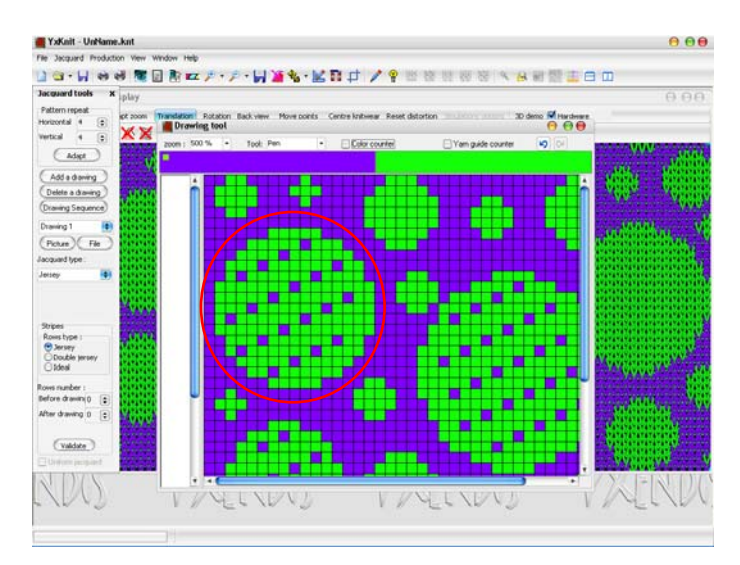

 Spremenjeno vzorčno patrono shranite z ukazom Save Jacquard Design v meniju Jacquard. Odpre se okno Save As, kamor vnesete ime datoteke spremenjene vzorčne patrone v \*bmp formatu in potrdite z ukazom Save.

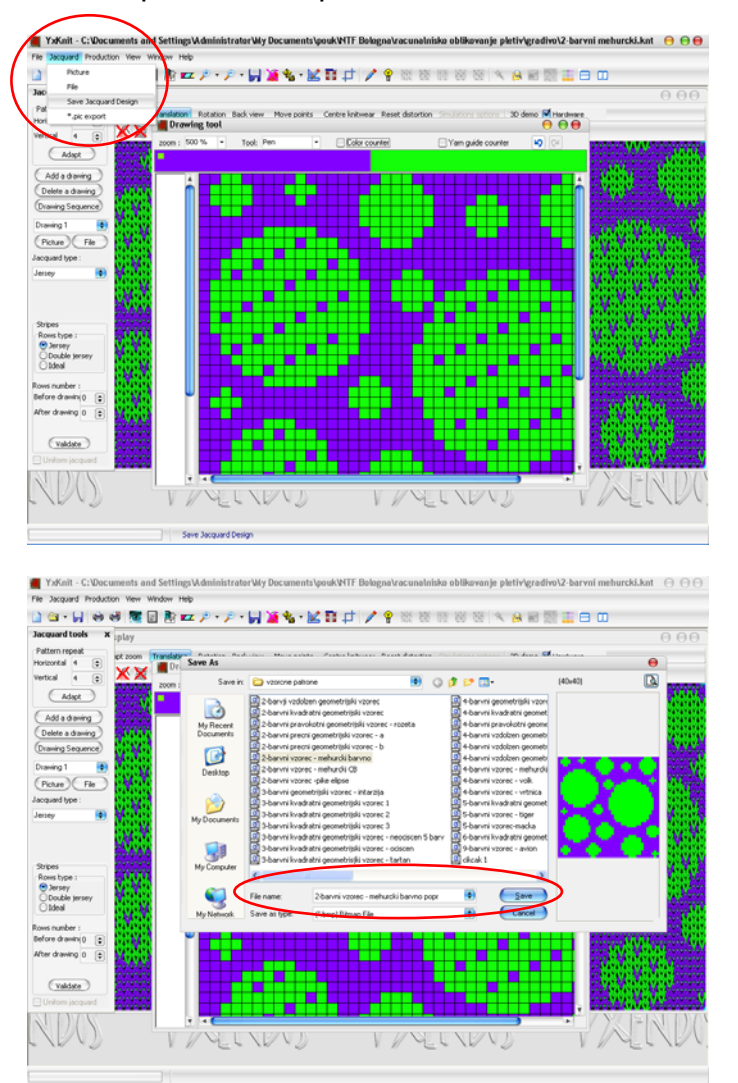

 Sliko simulacije pletiva s popravljeno vzorčno patrono prikličete z gumbom Simulation (ikona: oko) ali funkcijsko tipko F9. Hrbtno stran pletiva si lahko ogledate z vključitvijo gumba Back view v oknu 3D display. Licno stran ponovno prikličete z vključitvijo gumba Front view. Zaradi vmesnih zapletenih zank, ki prekinejo dolge flotirajoče niti na hrbtni strani, večje pike vzorca na licu niso več enobarvne.

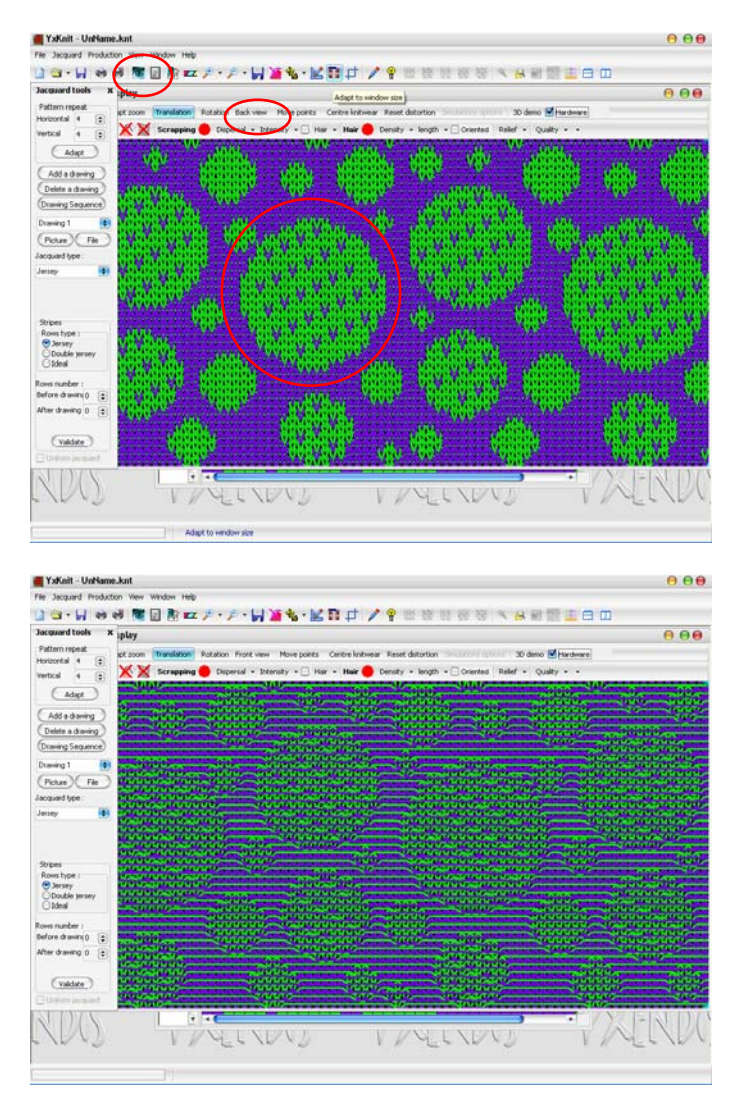

 Simulacijo shranite v z ukazom File – Save as ali s funkcijsko tipko Ctrl + F2 v formatu YxKnitFile (\*knt). Odpre se okno Save as, kamor vpišete ime datoteke in potrdite z gumbom Save. Tako shranjeno simulacijo lahko ponovno prikličete, spreminjate in popravljate.

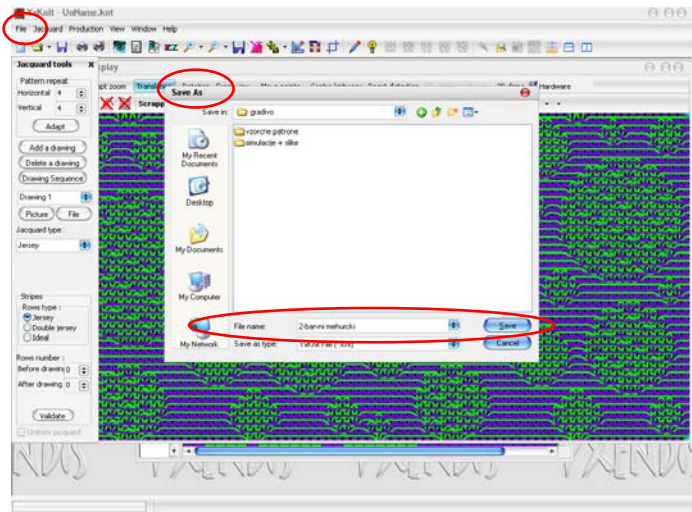